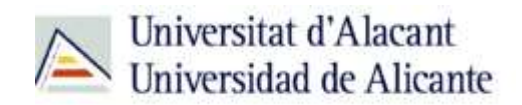

BIBLIOTECA UNIVERSITARIA

# **Información científica en castellano**

**Material formativo**

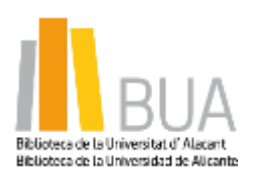

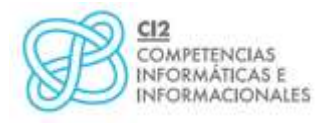

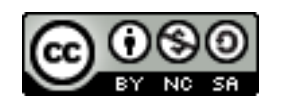

**Reconocimiento – NoComercial-CompartirIgual (By-ns-sa)**: No se permite un uso comercial de la obra original ni de las posibles obras derivadas, la distribución de las cuales se debe hacer con una licencia igual a la que regula la obra original.

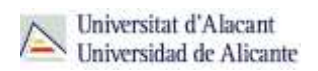

#### **Para empezar**

La lengua inglesa se ha convertido en el idioma en el que se difunde la mayor parte de la información científica que podemos localizar en las revistas científicas y que podemos localizar a través de bases de datos y portales de revistas electrónicas.

Sin embargo, hay disciplinas, fundamentalmente en el área de Humanidades y algunas disciplinas de Ciencias Sociales, en las que, por el ámbito temático y geográfico de estudio, sigue siendo el castellano el idioma principal en el que se publican los trabajos científicos y las revistas de carácter nacional (además de los libros) el medio de difusión elegido mayoritariamente.

Al margen de las bases de datos y otro tipo de recursos especializados en una temática concreta, en este tema vamos a destacar **3 fuentes de información de carácter multidisciplinar**  que recogen gran parte de la producción científica y académica española: **Dialnet**, **CSIC** y **Recolecta**.

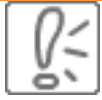

Son recursos muy fáciles de usar y te resultarán muy útiles porque encontrarás en muchos casos, además de las referencias bibliográficas de los documentos, el texto completo de los mismos.

### **Acceso**

**Dialnet y CSIC son dos bases de datos. [Dialnet](http://cvnet.cpd.ua.es/bdsibyd/Busqueda.aspx?titulo=dialnet&materia=&acceso=) es gratuita y [CSIC](http://cvnet.cpd.ua.es/bdsibyd/Busqueda.aspx?titulo=csic&materia=&acceso=) es de suscripción, aunque dispone de una [versión gratuita](http://bddoc.csic.es:8080/) con opciones de búsqueda más básicas.**

Desde la [página web de la Biblioteca Universitaria](http://biblioteca.ua.es/) puedes acceder tanto a bases de datos gratuitas como a bases de datos suscritas. Tienes un enlace directo al [buscador de bases de](https://cvnet.cpd.ua.es/bdsibyd/index.aspx)  [datos](https://cvnet.cpd.ua.es/bdsibyd/index.aspx) desde la página de inicio. También puedes acceder desplegando el epígrafe **Encuentra información**, pinchando en la opción [Recursos-E](http://biblioteca.ua.es/es/encuentra-informacion/recursos-e/recursos-e-libros-electronicos-revistas-electronicas-bases-de-datos-dialnet.html) y eligiend[o Bases de datos.](https://cvnet.cpd.ua.es/bdsibyd/index.aspx) Aquí encontraremos el enlace para acceder a[l buscador de bases de datos.](https://cvnet.cpd.ua.es/bdsibyd/index.aspx)

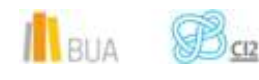

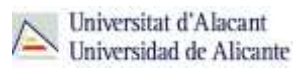

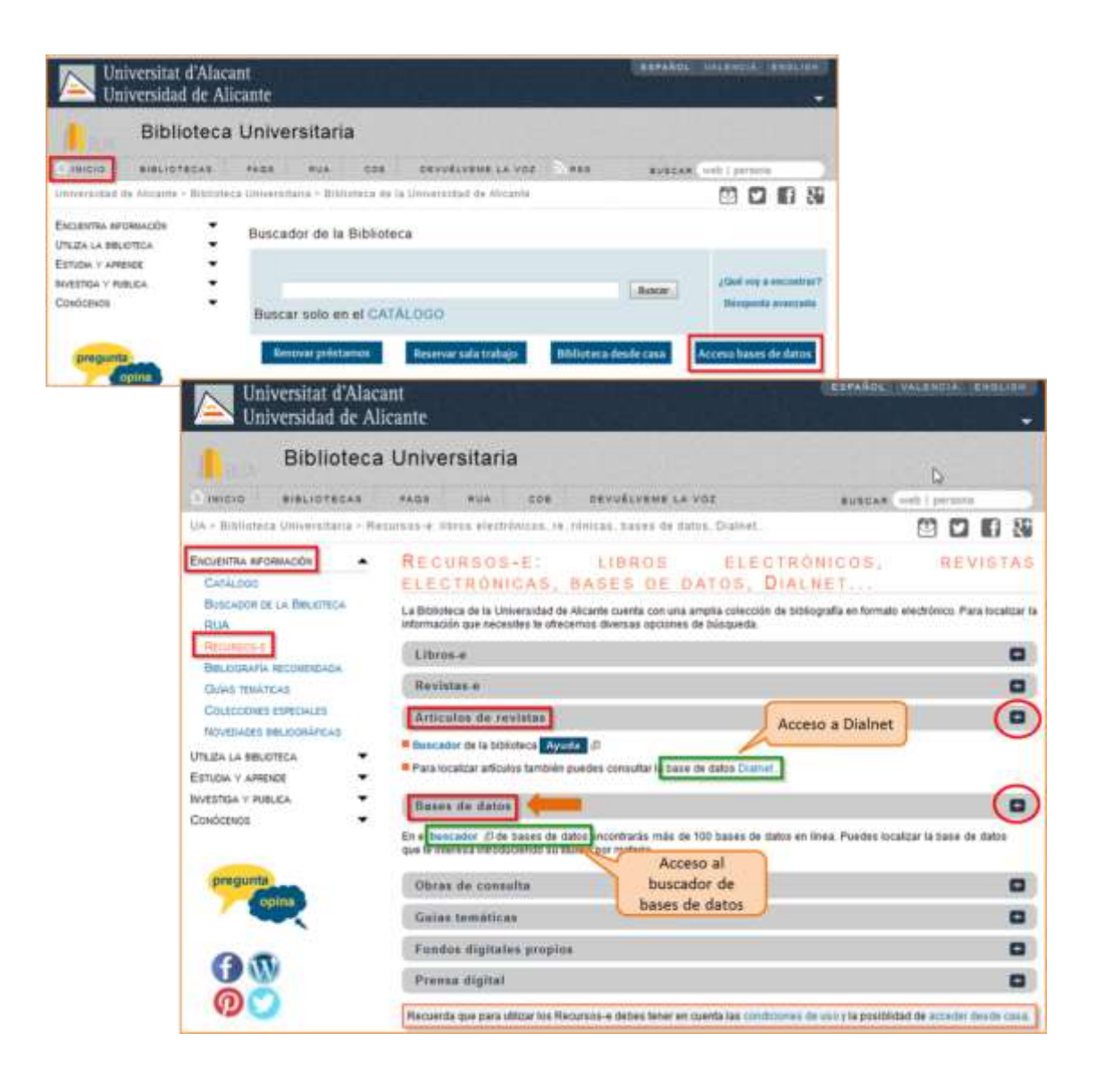

A **Dialnet**, puedes acceder directamente, además, desde el apartado **Artículos de Revista** de la opció[n Recursos-E](http://biblioteca.ua.es/es/encuentra-informacion/recursos-e/recursos-e-libros-electronicos-revistas-electronicas-bases-de-datos-dialnet.html) del epígrafe **Encuentra información**.

[RECOLECTA](http://buscador.recolecta.fecyt.es/advancedSearch.action) **o Recolector de Ciencia Abierta es una plataforma que agrupa a todos los repositorios científicos españoles (universitarios como RUA, o de investigación, como el CSIC) y que contiene una gran cantidad de información, accesible mediante un buscador .**

Es un recurso gratuito y puedes acceder desde [aquí.](http://buscador.recolecta.fecyt.es/advancedSearch.action)

 $\left| \right|$  BUA

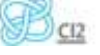

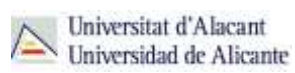

# **DIALNET**

**Es la fuente donde puedes localizar la mayor cantidad de información científica y académica en castellano, en ocasiones a texto completo.**

En [Dialnet,](http://dialnet.unirioja.es/) además de artículos de revistas, puedes encontrar comunicaciones a congresos, libros, capítulos de libros y tesis doctorales.

Utiliza un sencillo motor de búsqueda para localizar la información, que te permite buscar documentos sobre un tema o buscar una revista y navegar por sus sumarios.

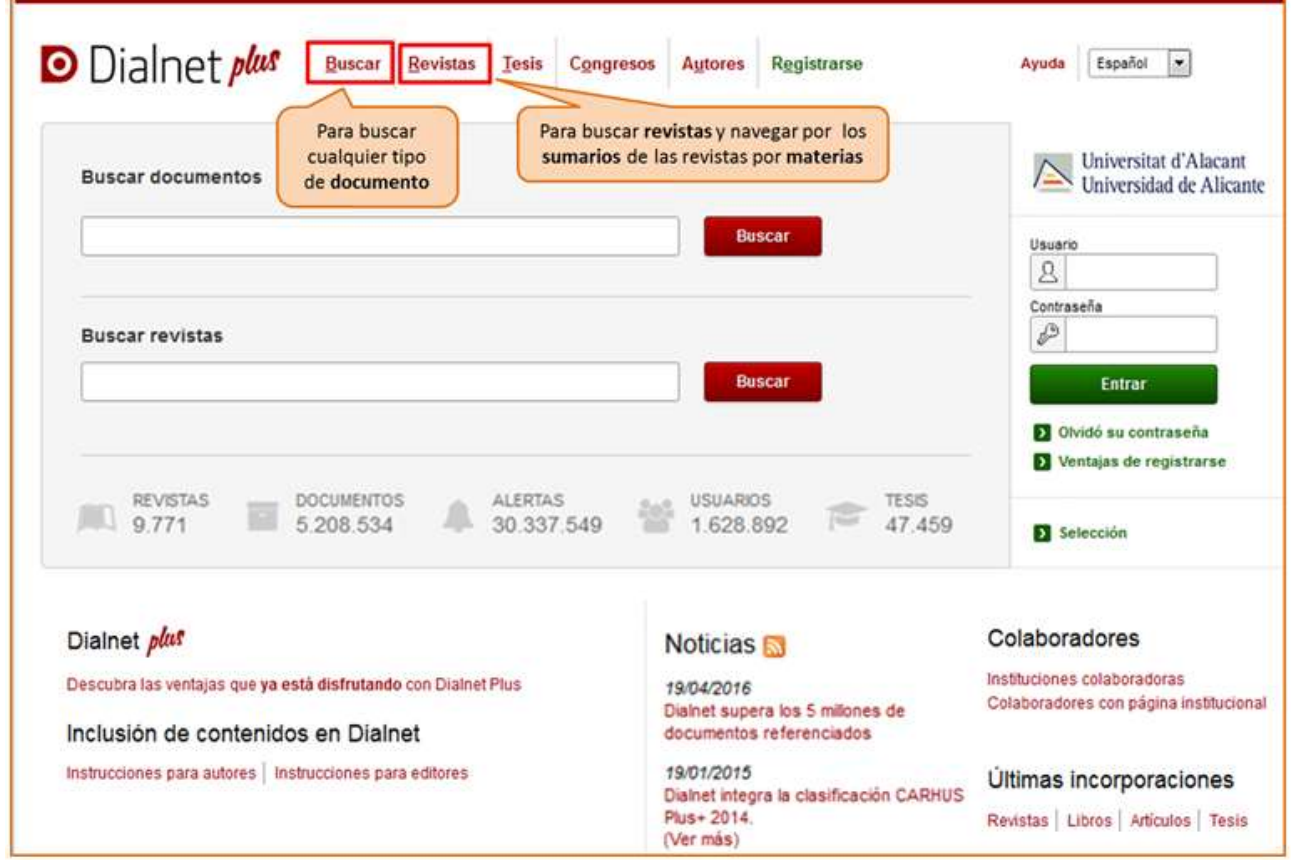

Ten en cuenta que para buscar en Dialnet ya puedes usar truncamientos y operadores booleanos (and, or y not), utilizando los paréntesis necesarios. Puedes refrescar esos conceptos en el tema 3, *Cómo buscar información en Geografía.*

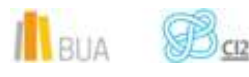

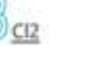

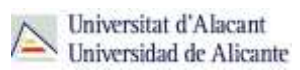

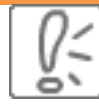

Una vez efectuada la búsqueda, podrás limitar el conjunto de resultados por fecha, tipo de documento, idioma, disponibilidad del texto completo, descriptor, materia, etc.

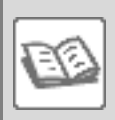

EJEMPLO

Vamos a desarrollar un ejemplo práctico:

Supongamos que estamos buscando en Dialnet un artículo en castellano sobre *geografía económica*.

El **proceso de búsqueda** es el siguiente:

#### **Búsqueda sencilla:**

Haz clic en Buscar y en el formulario introduces los términos de búsqueda que hayas seleccionado.

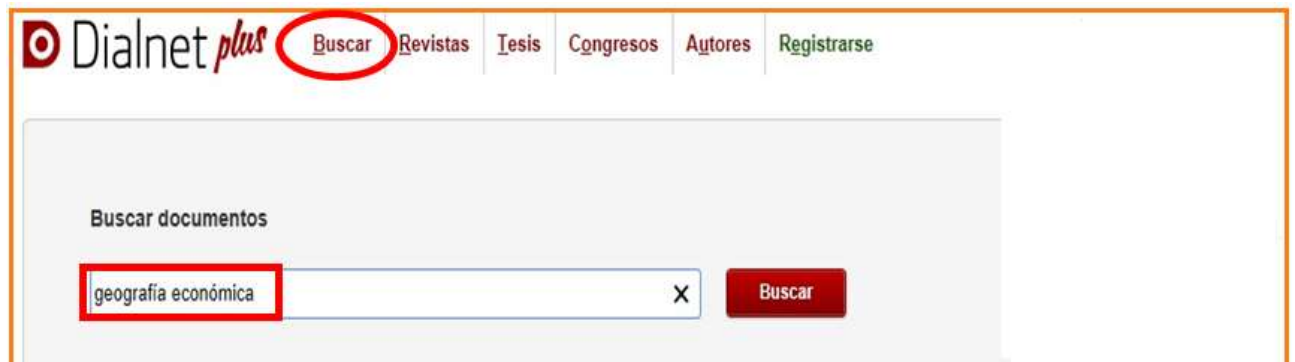

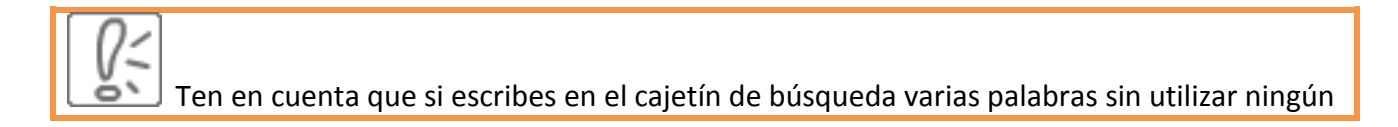

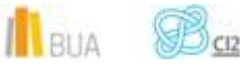

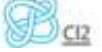

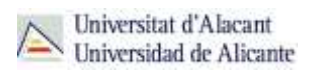

operador, el buscador está combinándolas con el operador **AND** por defecto.

ě١ Con esta opción de búsqueda recuperarás cualquier tipo de documento que tenga esos términos en cualquier parte del registro.

Una vez realizada la búsqueda, podremos limitar el conjunto de resultados por fecha, tipo de documento, materia, descriptor, idioma, editor, texto completo…

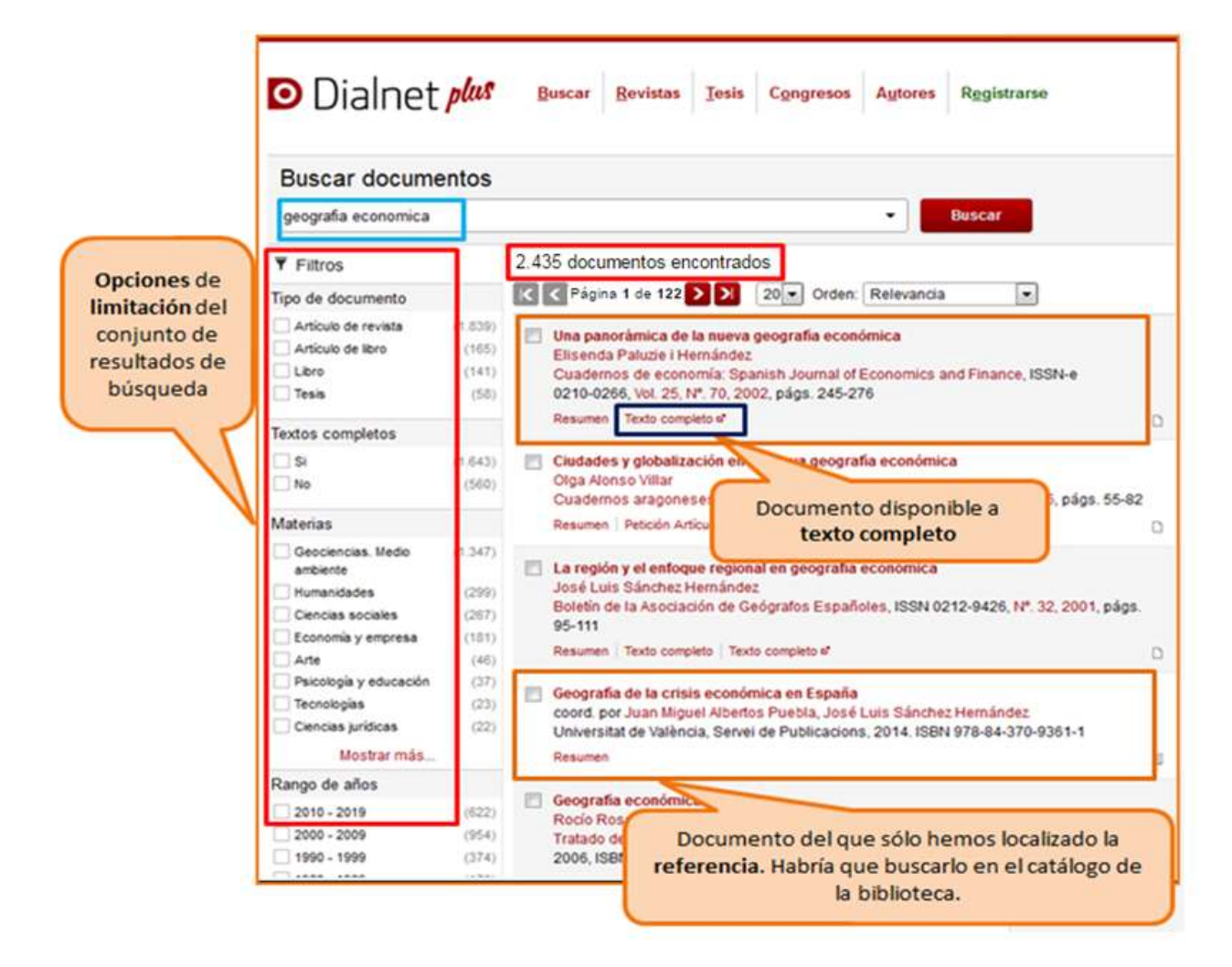

#### **Búsqueda avanzada:**

Tienes la opción de acceder a la búsqueda avanzada pinchando en el desplegable que aparece en el cajetín de la búsqueda básica. Entre sus opciones se cuentan la búsqueda por Autores, Título o Resumen; la selección del rango de fechas, y la

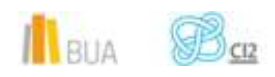

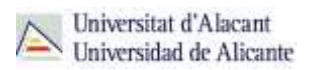

elección del tipo de documento (Todos, Artículos de revistas, Artículos de libros, Tesis o Libros) que nos interesa.

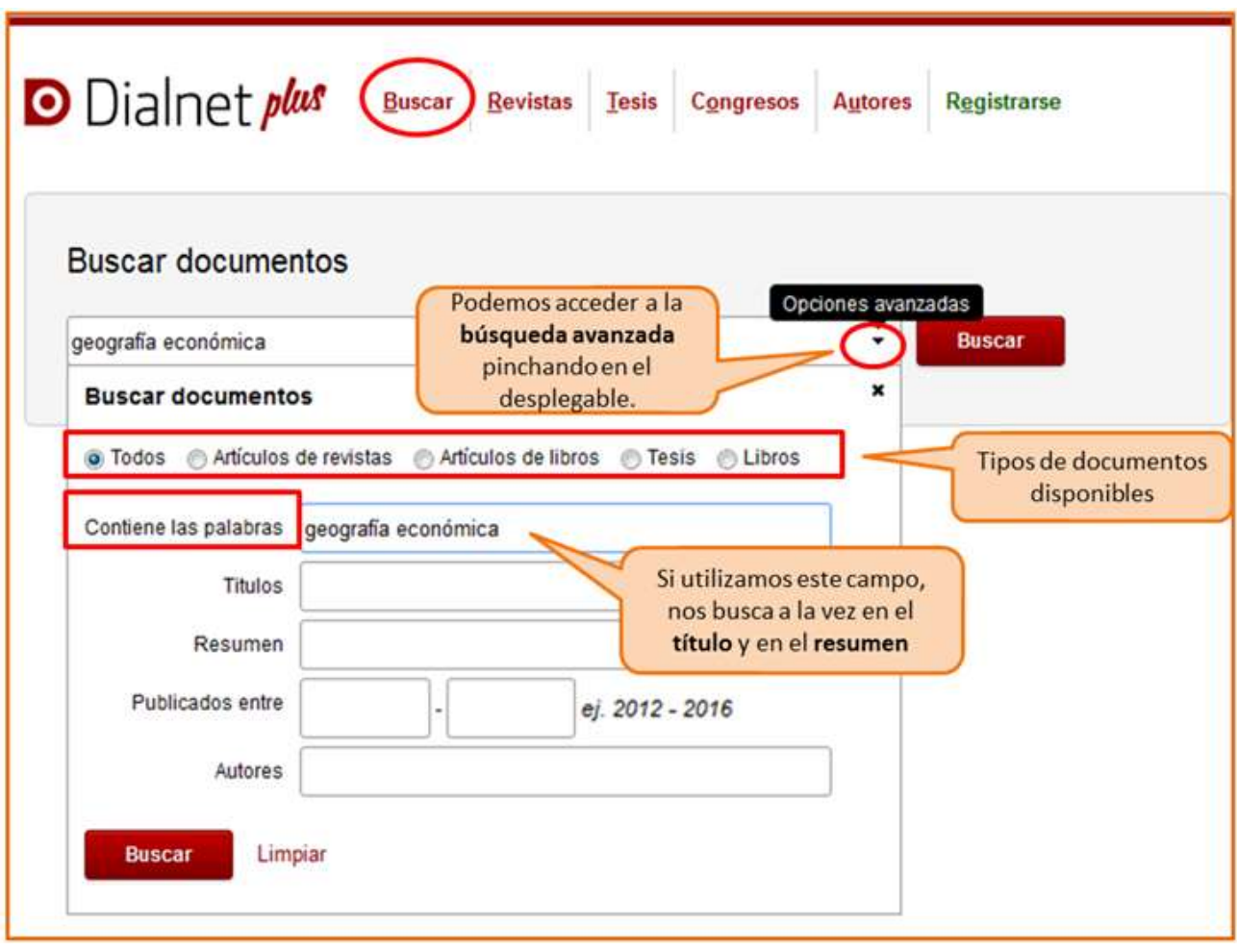

**Recuerda que, si accedes desde fuera de la Universidad sin utilizar [RedUA,](https://pcvirtual.cpd.ua.es/index_bd.html) esta pantalla** de búsqueda presentará menos opciones. No podrás limitar por fecha, ni por materia ni por idioma.

ě١ La información sobre **RedUA**, la tienes disponible en la opción [La biblioteca desde casa](http://biblioteca.ua.es/es/utiliza-la-biblioteca/la-biblioteca-desde-casa.html) del epígrafe **Utiliza la biblioteca** de nuestra [página web.](http://biblioteca.ua.es/es/estudia-y-aprende/elaboracion-y-gestion-de-citas-bibliograficas/gestores-de-referencias-bibliograficas.html)

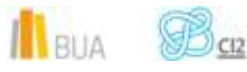

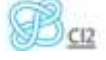

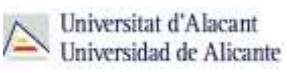

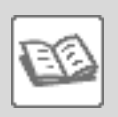

EJEMPLO

Supongamos ahora que estamos buscando en Dialnet **revistas** en castellano sobre *Geografía*.

#### El **proceso de búsqueda** es el siguiente:

- Pincha en "Revistas" y a continuación, en el formulario, has de introducir los términos de búsqueda que hayas seleccionado.
- **Puedes realizar la búsqueda por título (de la revista) o ISSN.**
- **También puedes navegar por la lista de materias y submaterias.**
- Por ejemplo, puedes localizar las revistas de *Geografía* bajo la materia *Geociencias. Medio ambiente*, submateria *Geografía*.

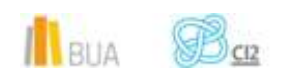

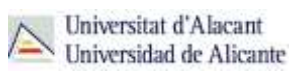

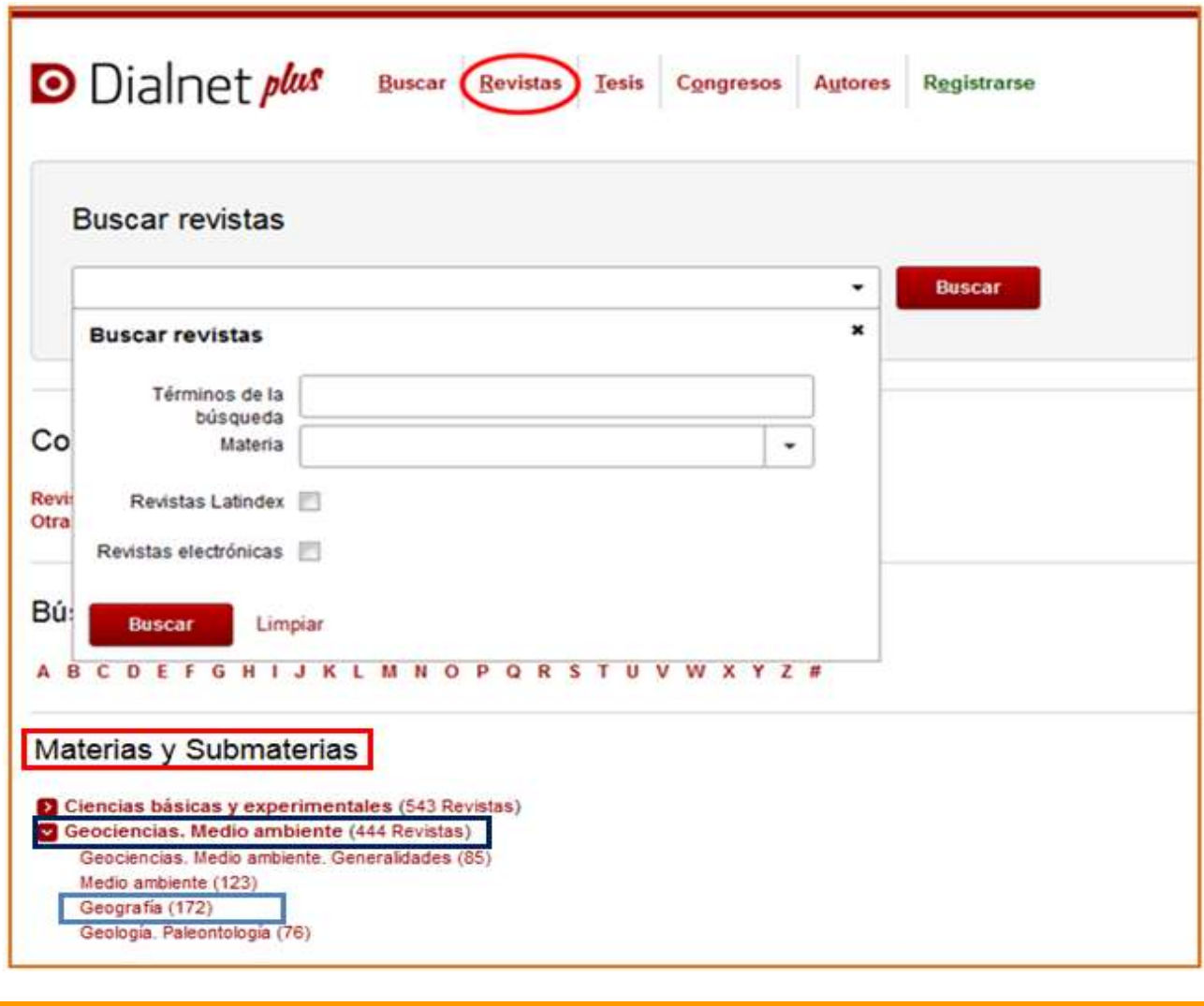

**CSIC**

**Las bases de datos del [CSIC](http://cvnet.cpd.ua.es/bdsibyd/Busqueda.aspx?titulo=csic&materia=&acceso=) contienen la producción científica publicada en España desde los años 70, fundamentalmente artículos de revistas pero también actas de congresos, series, compilaciones, informes y monografías.**

**Este recurso está integrado por 3 bases de datos de carácter multidisciplinar. El ISOC, que recoge las publicaciones de Ciencias sociales y Humanidades; el ICYT, que recoge las publicaciones de Ciencia y Tecnología y el IME, que recoge las publicaciones de Biomedicina.**

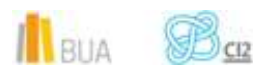

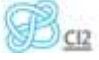

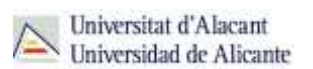

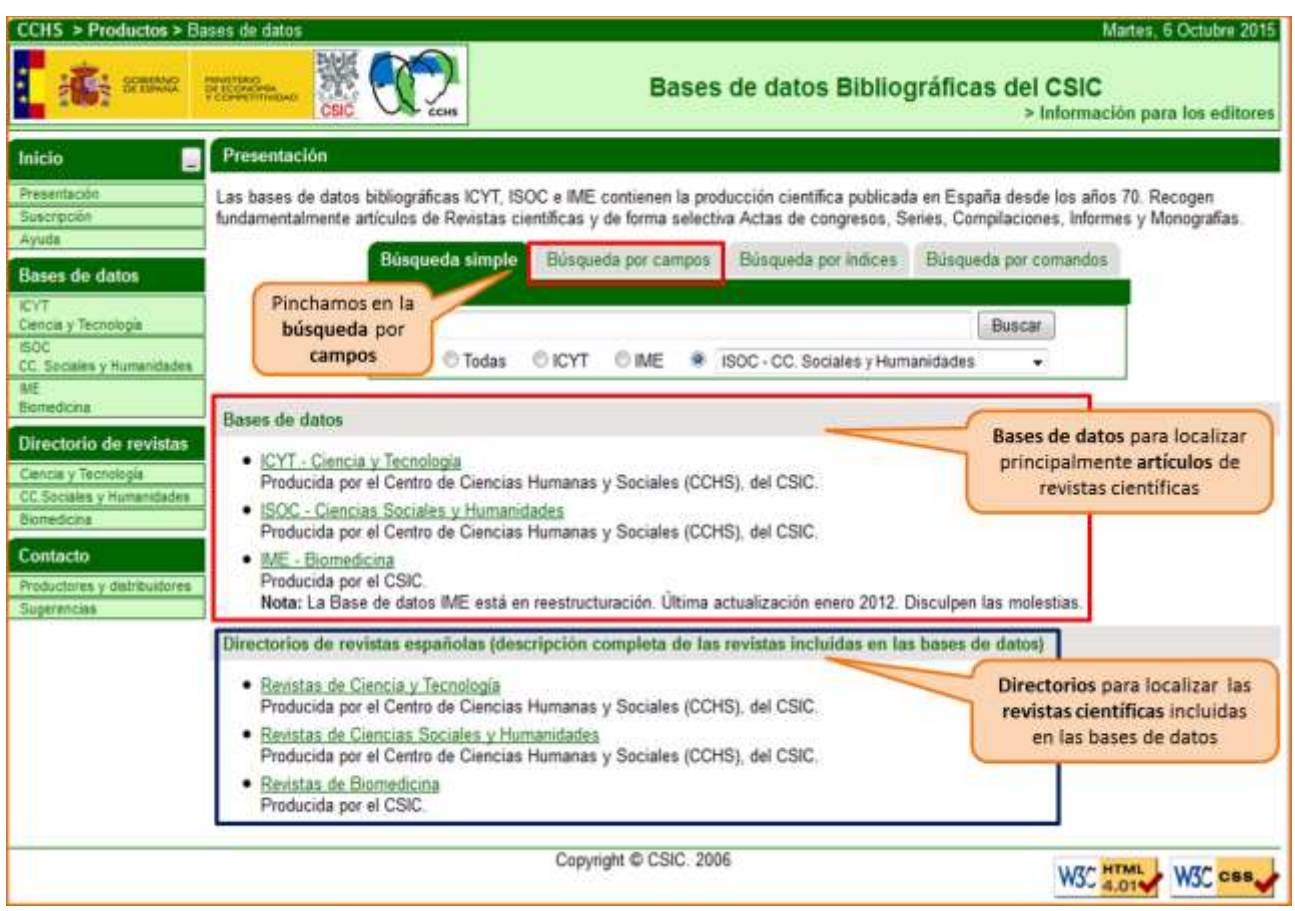

Para localizar información, utiliza la **búsqueda por campos** y combínalos utilizando los **operadores booleanos** (si no los recuerdas, es el momento de repasarlos en el módulo 3 *Cómo buscar información en geografía*.

Puedes usar truncamientos y operadores booleanos y seleccionar los campos de búsqueda y diversas opciones en los desplegables. Ten en cuenta que para utilizar los operadores booleanos dentro de un campo, también debes seleccionarlos en el desplegable (*todas las palabras*, que equivale al AND, *alguna palabra*, que equivale al OR, y *la frase*, que equivale al uso de comillas).

Tienes más información de cómo utilizar este recurso en su menú de [ayuda.](http://bddoc.csic.es:8085/ayuda.html;jsessionid=EE45F9DA1AAD3567EF8D0A7C2DF3DD5D)

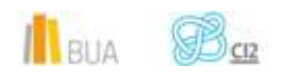

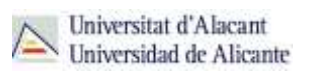

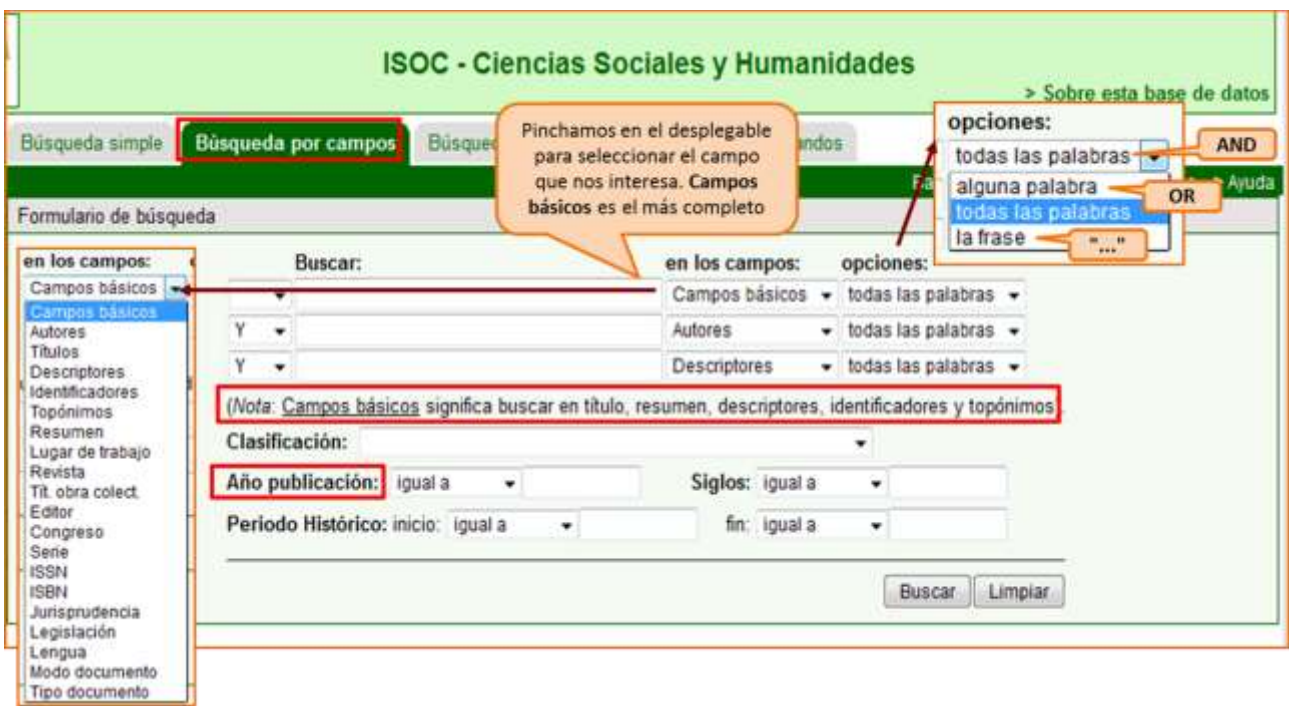

El **proceso de búsqueda** es el siguiente:

- Entras en las bases de datos ISOC (Ciencias sociales y Humanidades), en su opción de búsqueda conjunta o en una disciplina concreta.
- **Pinchas en la pestaña de Búsqueda por campos**
- En el formulario introduces los términos de búsqueda y seleccionas el campo o los campos por los que buscar.
- Puedes realizar la búsqueda por una gran diversidad de campos, aunque el campo por defecto y que te puede permitir recuperar más información es el de campos básicos, que busca en Título, Resumen, Descriptores, Identificadores y Topónimos.

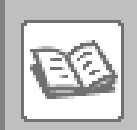

#### EJEMPLO

Si quisiéramos recuperar información sobre *Demografía o población en la Comunidad Valenciana*, ésta podría ser una forma de hacerlo.

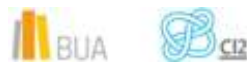

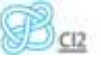

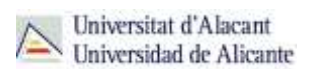

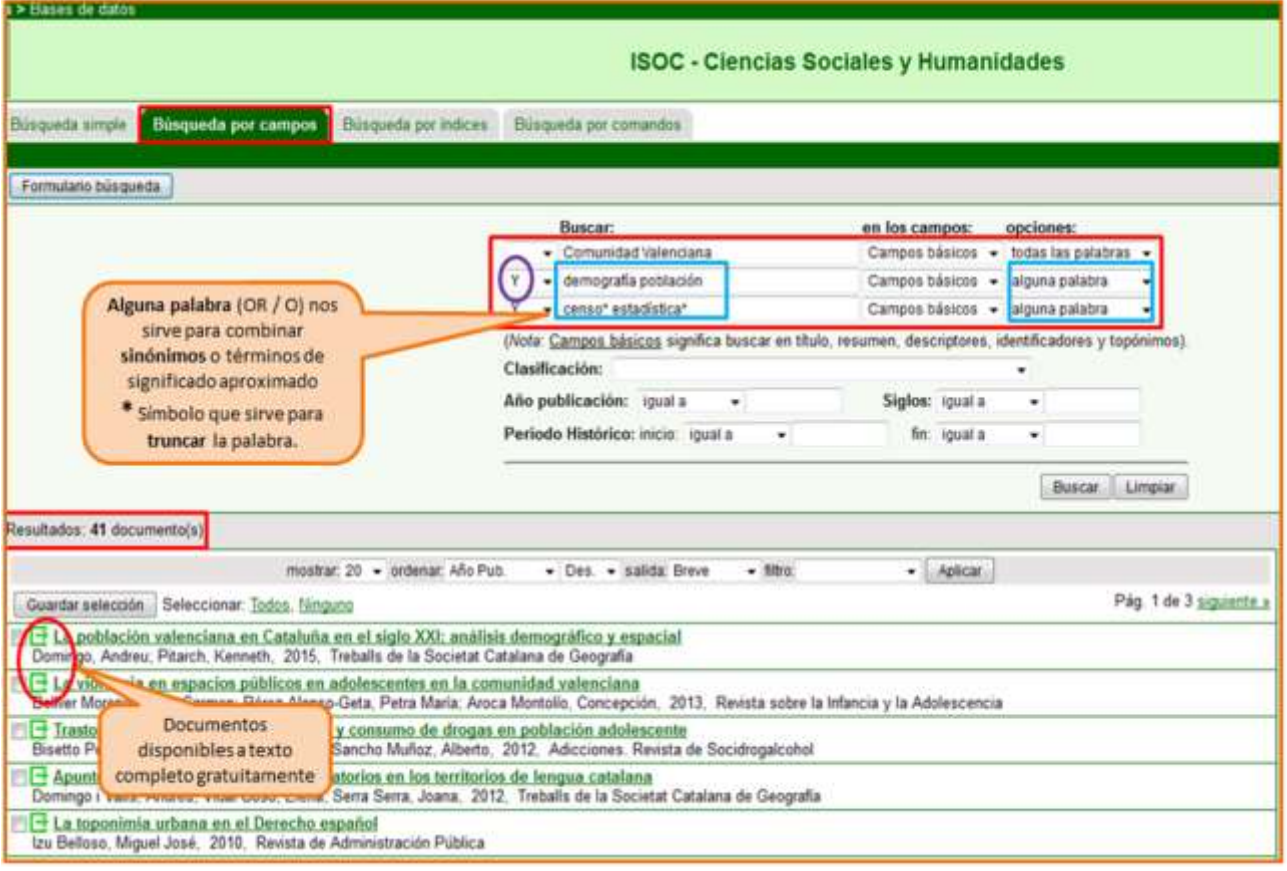

**En las bases de datos del CSIC puedes localizar artículos a texto completo, si han sido publicados en revistas de acceso abierto. En otros casos, en los que obtendrás únicamente la referencia bibliográfica, deberás acudir posteriormente al catálogo o al buscador A/Z de revistas electrónicas, para comprobar si disponemos de las revistas que contienen esos documentos en la Biblioteca de la UA.**

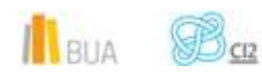

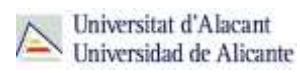

# **RECOLECTA**

**[Recolecta](http://recolecta.fecyt.es/) es una plataforma que agrupa a todos los repositorios científicos españoles (universitarios como RUA, o de investigación, como el CSIC). Contiene una gran variedad de información científica y académica, frecuentemente en acceso abierto, accesible mediante un [buscador.](http://buscador.recolecta.fecyt.es/advancedSearch.action) Podemos encontrar artículos de revista (prepints o postprints), tesis doctorales, comunicaciones a congresos, materiales docentes, informes…**

Su **[buscador](http://buscador.recolecta.fecyt.es/advancedSearch.action)** permite realizar búsquedas básicas, avanzadas (combinando campos y acotando por diferentes criterios) o navegar por recursos (por repositorio, tipo de documento…).

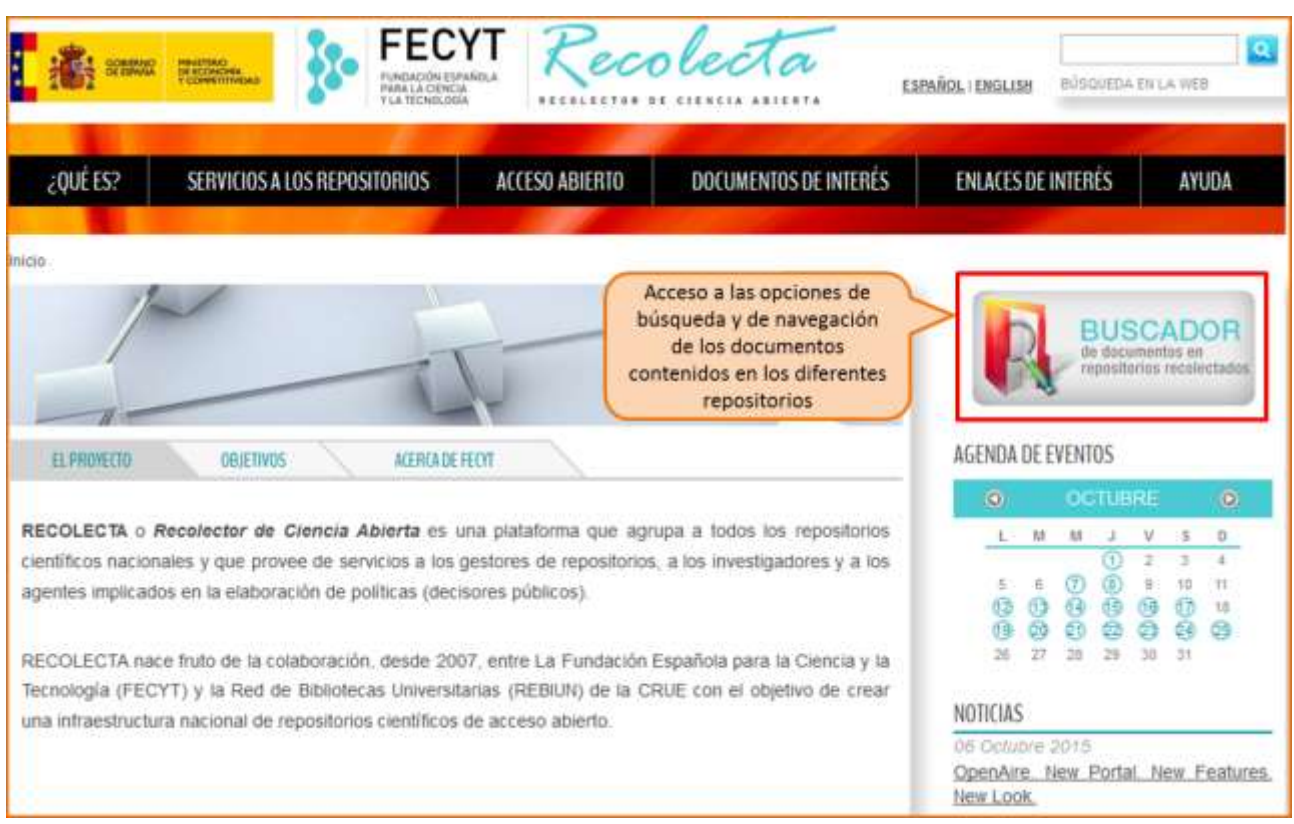

Es preferible que utilices la opción de búsqueda avanzada, obtendrás resultados más acordes a tu necesidad de información.

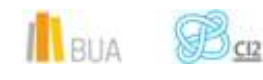

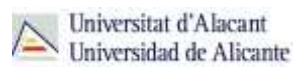

El **proceso de búsqueda** es el siguiente:

- Accedes a la opción de **búsqueda avanzada** del buscador de Recolecta.
- **E** Introduces los términos de búsqueda que hayas seleccionado en el cajetín.
- **A** Aparecerán entonces las opciones para seleccionar el campo de tu interés y el tipo de operador con el que quieres combinar los términos (sólo están disponibles dos: *todas las palabras anteriores* –AND- y *cualquiera de las palabras anteriores* -OR-).
- **E** Puedes combinar tantos campos o líneas de búsqueda como desees con el símbolo +.
- **E** Puedes añadir algún otro criterio para limitar la búsqueda, como la fecha, el tipo de documento, el idioma o el repositorio donde están contenidos los documentos.

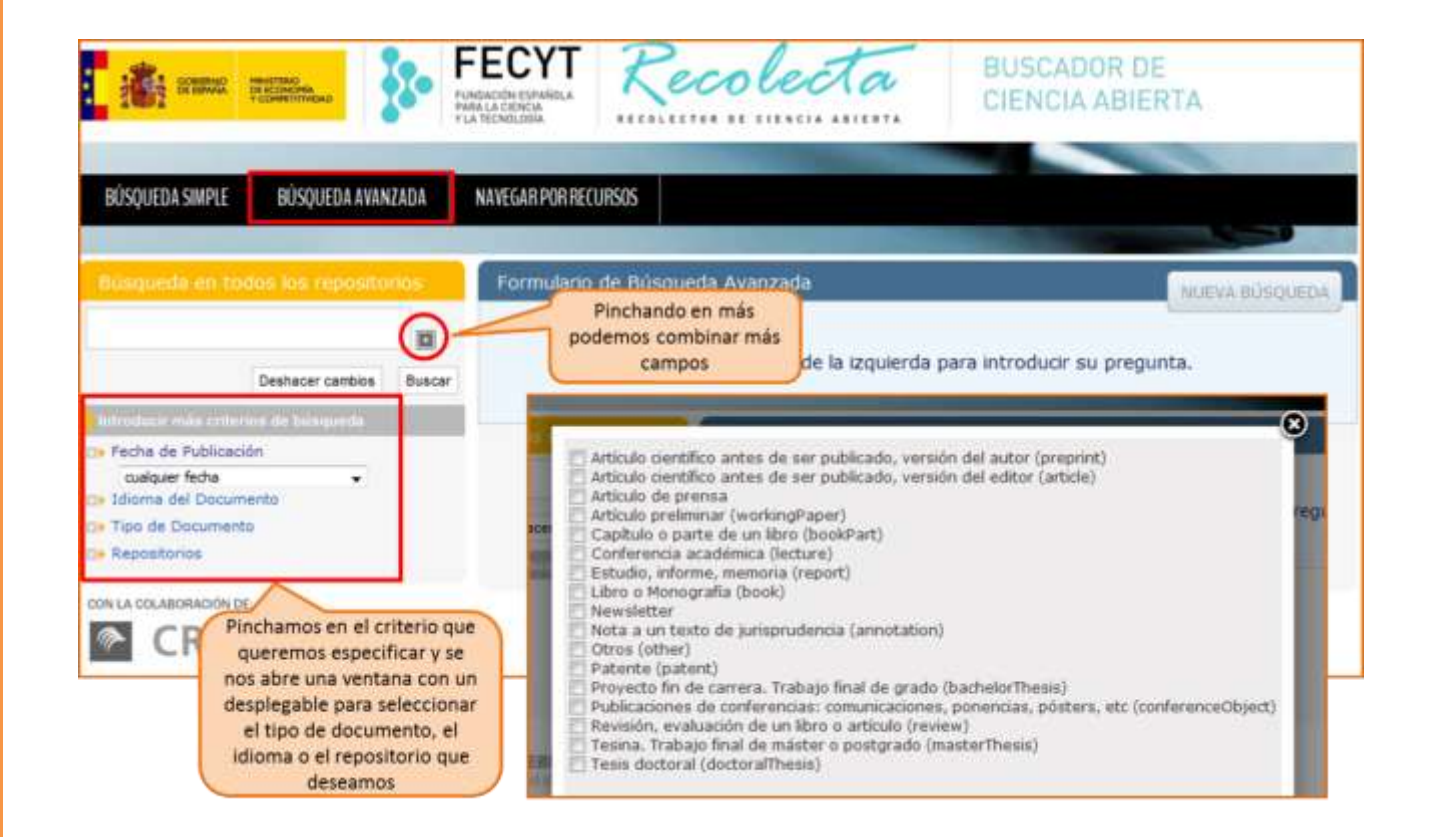

Recuerda que puedes combinar tantos campos como desees (siempre con **AND** / Y) y que no te aparecen ni los **campos** disponibles ni las opciones para combinar los términos dentro de una misma caja de búsqueda hasta que no hayas introducido algún término en el formulario.

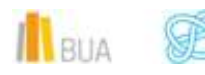

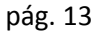

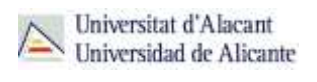

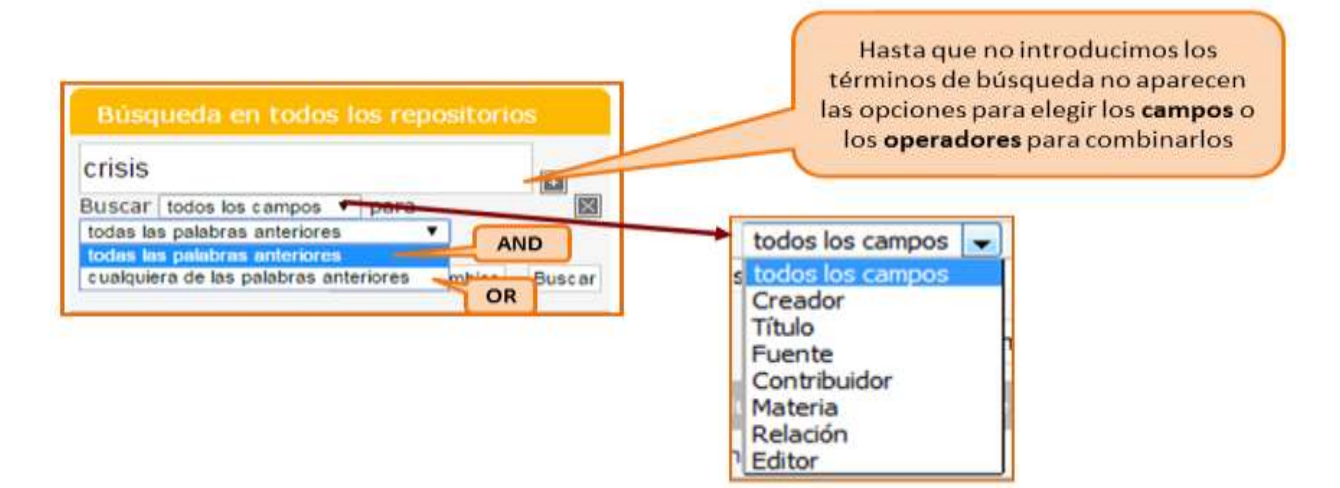

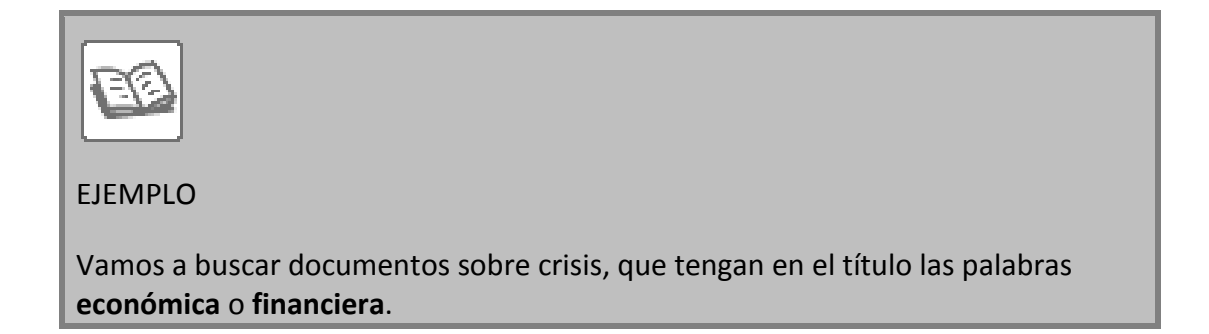

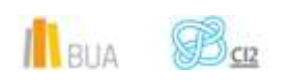

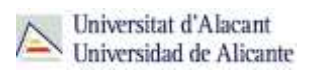

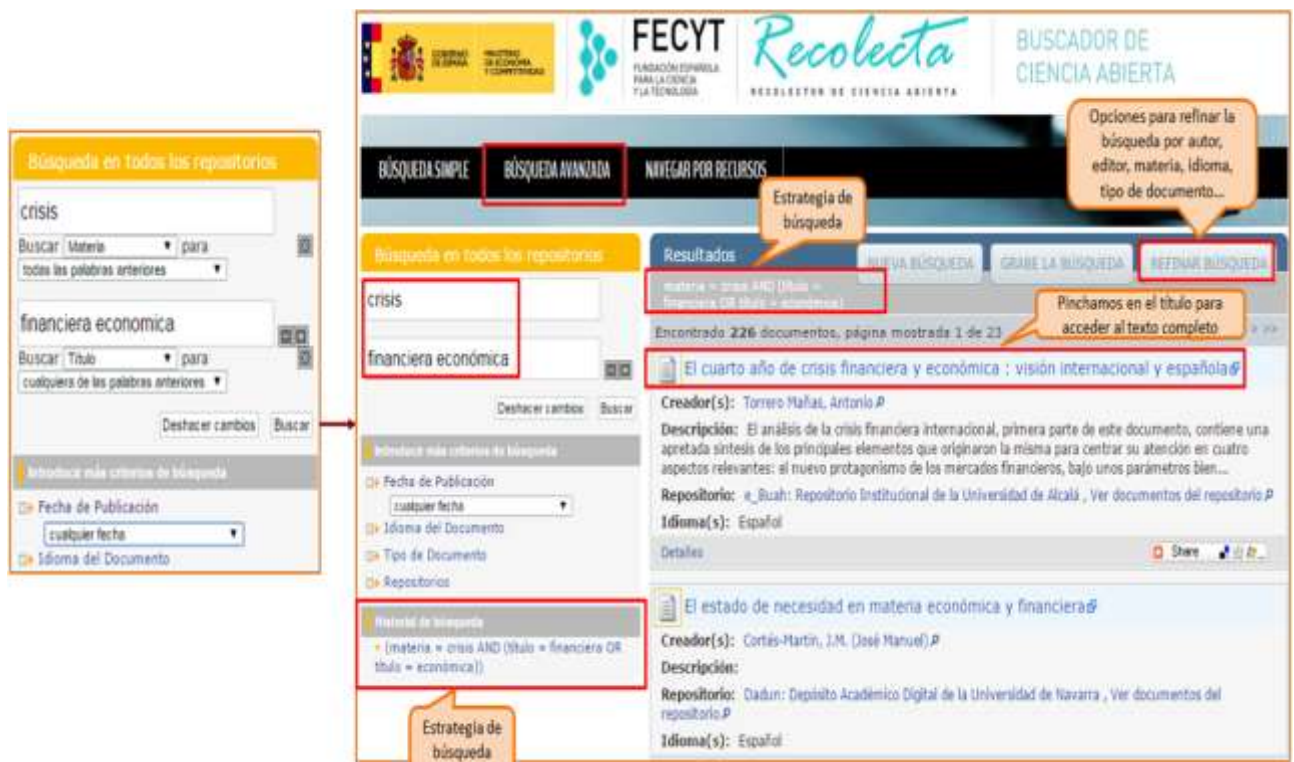

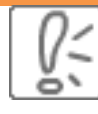

Una vez realizada la búsqueda, podrás limitar el conjunto de resultados refinándolos por autor, editor, idioma, tipo de documento, materia…

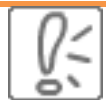

Podrás visualizar o descargar el **texto completo**, si está disponible, pinchando sobre el título del documento que te haya interesado. Siempre te llevará al repositorio donde está archivado.

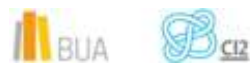

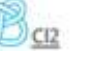

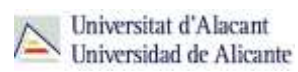

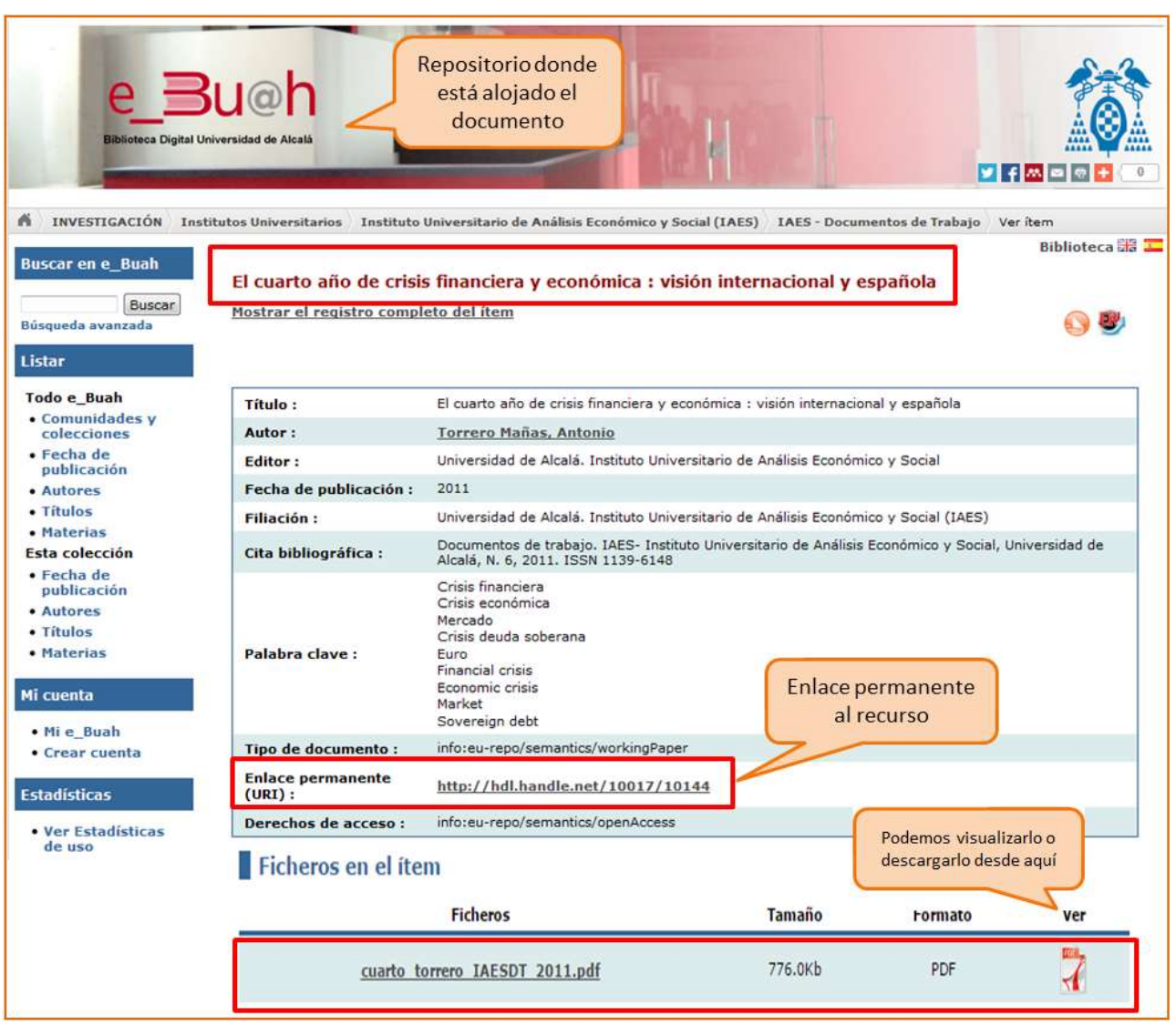

# **Para finalizar**

Además de las grandes bases de datos internacionales, donde predomina la documentación en inglés, tienes disponibles recursos muy interesantes con una gran cantidad de información científica y académica en castellano. Podemos destacar Dialnet, las bases de datos del CSIC y Recolecta, todos ellos de carácter multidisciplinar.

ó۱ Ten en cuenta que si usas uno de estos recursos y no tiene el enlace al texto completo, porque no es de acceso abierto, deberás buscar en el catálogo o en el buscador de revistas electrónicas las referencias bibliográficas de los documentos (el libro o las revista que los contiene) que no estén a texto completo.

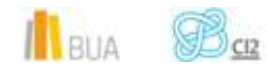